# **TCU & UNTHSC Volunteer Scheduler**

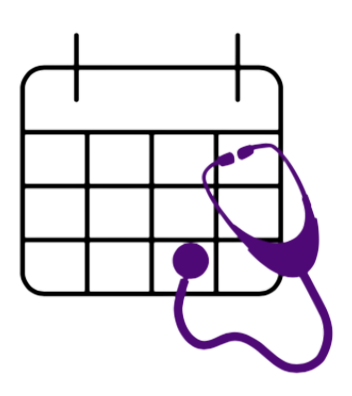

## **Developer Manual**

Version 2.4

## **Revision History**

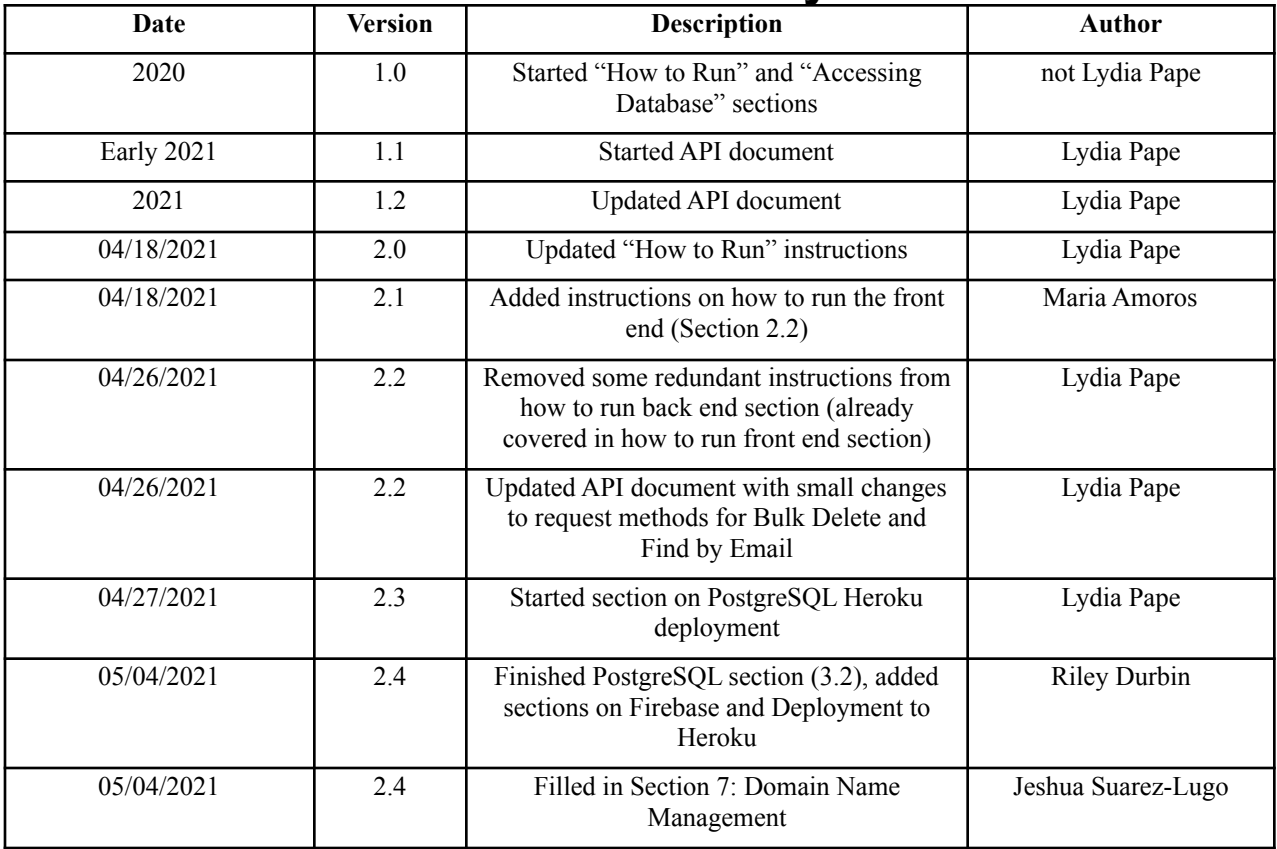

## **Table of Contents**

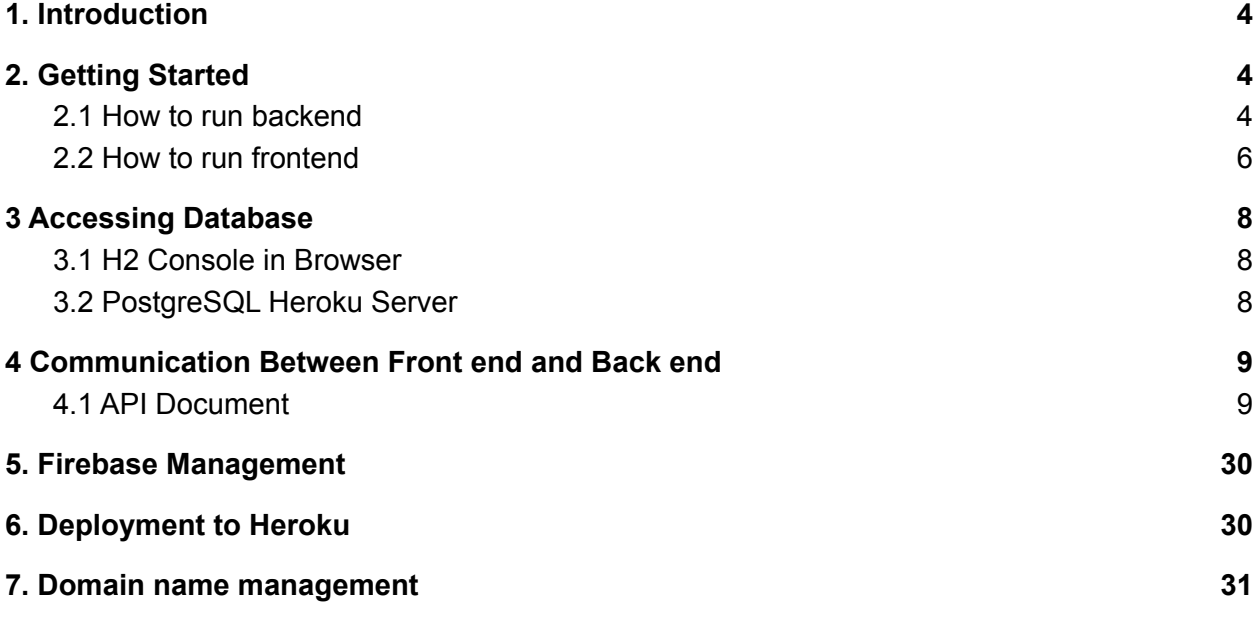

# <span id="page-3-0"></span>1. **Introduction**

### **1.1 Purpose**

The purpose of this document is to provide current and future developers of this project an explanation on how the software operates and how to use it.

### **1.2 Project Overview**

The TCU & UNTHSC Volunteer Scheduler is a web application built using Springboot for its backend, and Vue.js for its frontend. It consists of the major components of:

- **Vue.js front end:** progressive framework for building user interfaces.
- **Spring Boot back end:** Using Java 11, it does all the business logic and handles requests sent from the front-end.
- **Firebase Authentication:** Users are being authenticated and their accounts' passwords being managed.
- **SQL Database:** relational database that stores all data in the system

# <span id="page-3-1"></span>**2. Getting Started**

The project's front end and back end are in separate Github repositories:

- Volunteer-App for the front end
- Server-Volunteer-App for the back end

The latter of these is deployed using Heroku, and includes a place for a front end build. Each time a commit is pushed to Server-Volunteer-App's main branch, the entire project is redeployed with any new changes applied.

## <span id="page-3-2"></span>2.1 How to run backend

First, you must install all dependencies using Maven. Go to the /**server** directory and type:

./**mvnw** clean install

Then, to run the server type:

./mvnw spring-boot:**run**

The above command is the same thing as running the project in IntelliJ.

Further setup may be necessary to develop and run the back end using IntelliJ:

● Right-click pom.xml and select "make this a Maven project" (or similar)

• Add this Environment variable to ServerApplication's configuration (see screenshots): GOOGLE\_APPLICATION\_CREDENTIALS=src/main/resources/firebase-server-confi guration.json (don't forget to "Apply")

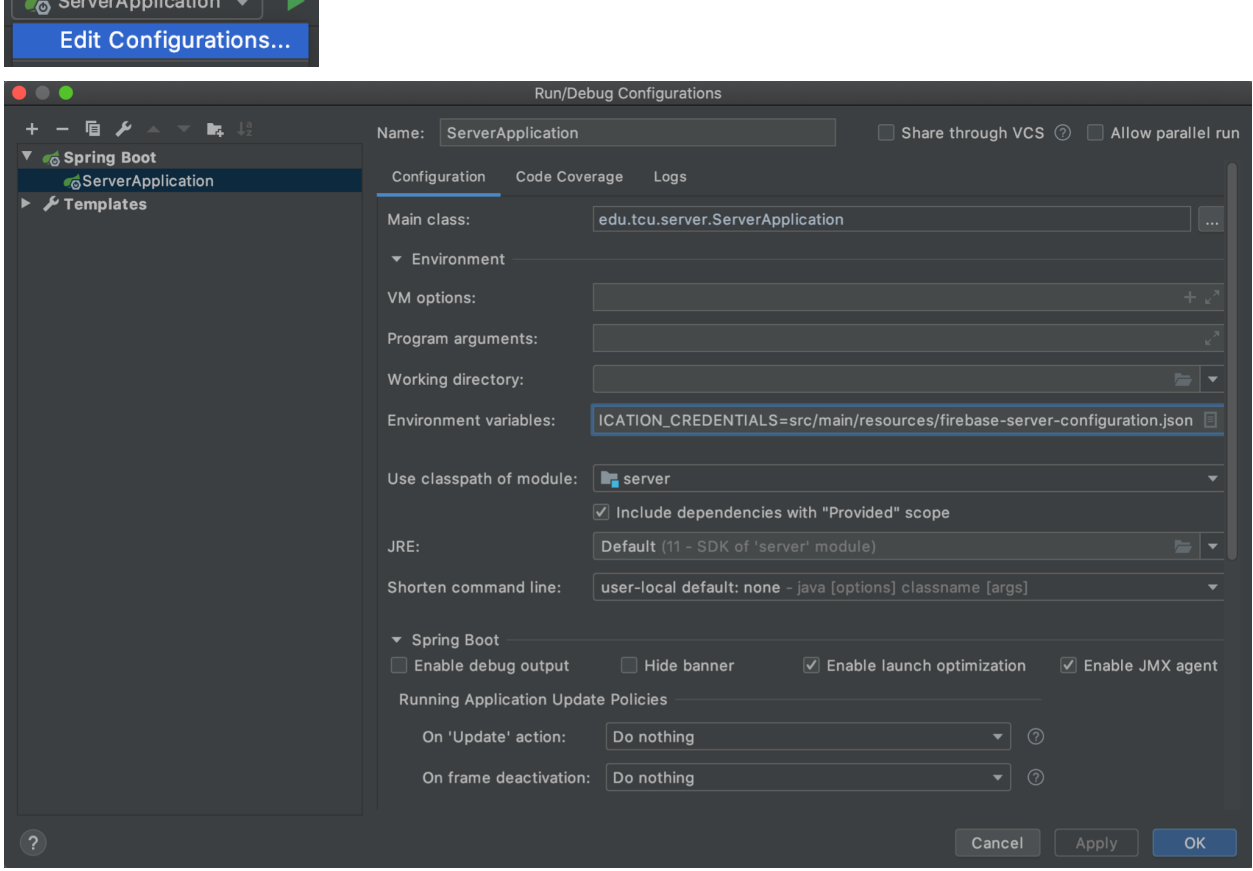

• Find the Maven tab on the right and run "clean" then "install"

### **NOTE on testing the project locally:**

Due to a complication with the deployment with Heroku, dates/times will be displayed with the wrong time zone when running the project locally. There is a fix for this in the back end's code, commented out, in two places in CalendarEvent.java and two more in Attendance.java. Applying this fix allows the times to display correctly when running the project locally, but will mess them up in the deployed version. Here is what it looks like, for example, in CalendarEvent.java:

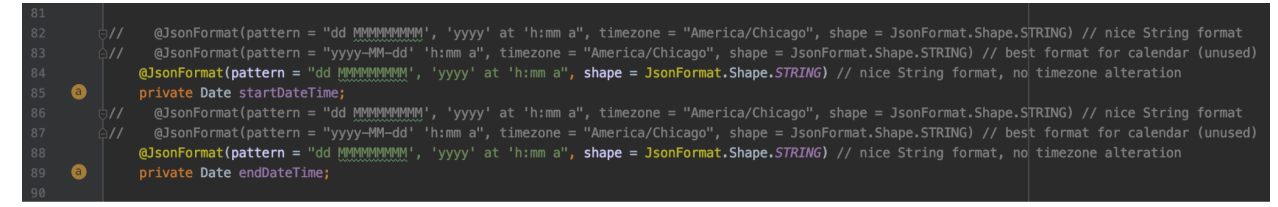

To apply the time zone fix for running locally, uncomment the first JsonFormat annotation for each of these two variables (and, similarly, in Attendance.java) and comment out the last one.

### <span id="page-5-0"></span>2.2 How to run frontend

#### **Node.js:**

It is an open source server environment that is used to run and host the front end of the project while developing. The version that we are using is the 14.16.1 LTS, and it can be found for installation at [https://nodejs.org.](https://nodejs.org)

**Npm:** We use the node package manager to install several different packages to be used while developing in the front end, and it is installed when Node.js is installed.

#### **Vue.js:**

This project uses for the front end the progressive JavaScript framework vue.js. The version that we are using is 3, and it is not compatible with vue 2. Per the vue.js website, this framework is built by design to be incrementally adoptable. This means that it can be integrated into a project multiple ways depending on the requirements. For this project, it needs to be installed using npm by running the following command:

npm install vue@next

For Vue 3, you should use Vue CLI v4.5 available on npm as @vue/cli and can be installed as following:

npm install -g @vue/cli

In case it is too far in the future, and you already have the vue CLI installed, you may want to simply upgrade by running

vue upgrade --next

Additionally, axios is a lightweight HTTP client based on the XMLHttpRequests service used to perform HTTP requests, and it can be installed by running

npm install --save axios vue-axios

In addition, there are many other dependencies in the front end that currently are as follows and may need to be updated depending on how these dependencies have been updated.

- Vuex
- Vue-router
- Vue-full-calendar
- Primevue
- Primeicons
- Firebase
- Eventservice
- Element-ui
- Core-js
- @types/webpack-env
- @fullcalendar/timegrid
- @fullcalendar/interaction
- @fullcalendar/daygrid
- @fullcalendar/core

The dependencies for the development in the front end are the following

- Babel CLI
- Babel core
- vue/cli-plugin-router
- vue/cli-service
- vue/cli-plugin-babel
- Sass-loader
- Vue-loader

For now all of these can be found and seen at the package.json.

In order to run the project and be able to see it in localhost:8080, you will need to run in the terminal the following:

#### npm run serve

However, if trying to run the backend as well to test the website, it will not allow you to run since it will attempt to run it as well in port 8080. This is why where the front end runs can be changed by having a vue config file. Currently, you can find one in our project and it is called vue.config.js and only has the following lines of code:

```
Module.exports = \{devServer: {
Port: 3000
}
}
```
This port can be changed in case anything else is running in port 3000.

In addition, since there are two repositories as mentioned above (one for the front end and one for the backend), you need to compile and minify the front end for production and this can be done by running:

#### npm run build

And since the deployment is done in the server repository, what needs to be done to have all of your front end changes, is to

- 1. Delete everything in /Server-Volunteer-App/src/main/resources/static/
- 2. In the Volunteer-App frontend, run npm run build
- 3. Copy everything from /Volunteer-App/dist into /Server-Volunteer-App/src/main/resources/static/
- 4. Run the spring boot project

## <span id="page-7-0"></span>3 Accessing Database

### <span id="page-7-1"></span>3.1 H2 Console in Browser

The data that has been persisted through the database or has been added in **DBDataInitializer**.java and can be accessed by doing the following:

1. Run the spring boot application

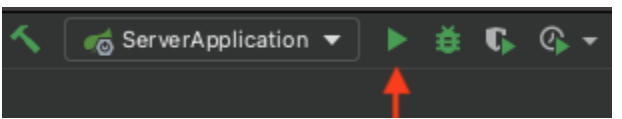

- 2. Open your browser and navigate to localhost:8080/h2-console
- 3. Press "Connect" and you can now enter queries to the database.

### <span id="page-7-2"></span>3.2 PostgreSQL Heroku Server

- 1. Go to <https://id.heroku.com/login>
- 2. Log in
- 3. Select volunteer-server-springproject

You can now access the back end console by going to More > View logs

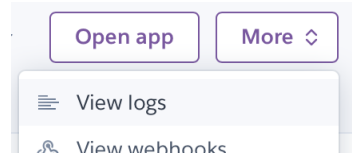

This can be used to find any console messages printed by the back end, which might be useful information when someone using the deployed website experiences an error or a bug.

### To browse the Database:

One way to browse the PostgreSQL database is through this tool. It is initially a 7-day free trial but could be useful if you want to manually edit the database using a UI in the future :

- 1. Navigate to: <https://datazenit.com/heroku-data-explorer.html>
- 2. Sign in with your Heroku account
- 3. Select "volunteer-server-springproject"
- 4. Run a query or click one of the tables on the left-hand side of the screen.

You may also connect to the database using the terminal:

- 1. Make sure you have heroku-cli installed on your machine
	- a. <https://devcenter.heroku.com/articles/heroku-cli>
- 2. Make sure you have the psql command installed on your machine
- a. https://devcenter.heroku.com/articles/heroku-postgresgl#local-setup
- 3. In the terminal, run the command:
	- a. heroku pg:psql --app volunteer-server-springproject
	- b. (Note that there are two dashes before "app" in the command above.)

## <span id="page-8-0"></span>4 Communication Between Front end and Back end

### <span id="page-8-1"></span>4.1 API Document

All responses (the contents of response.data in the front end) (except with Reports) will include a "flag" which will be **true** for success and **false** for failure, and a "code" which will be 200 for success or an error code for failure. The "message" and "data" fields will vary depending on the request. **All requests must include a header "Authorization" containing the encoded Firebase token String.**

The backend will send date/time information to the frontend as a String:

- "dd MMMMMMMMM', 'yyyy' at 'h:mm a"
- example "24 February, 2021 at 9:25 PM"
- Exception: Waitlisted timestamp field will be a long value instead of a String.

The frontend will send date/time information to the backend using four fields (see relevant examples for specifics on what to name the fields):

- Year, as a number (such as 2021)
- Month, as a string (such as "February") (capitalization does not matter, but must be spelled right)
- Day, as a number (such as 12)
- Time, as a string (such as "12:10 p.m.") (AM or PM must be present, but the exact form it takes does not matter; there doesn't even have to be a space)
	- Other time examples that should parse just fine (this is not all of them)
		- "12:10 PM"
		- "12:10pm"
		- "12:10p.m."
		- $\blacksquare$  "12:10 P"

Where necessary, fields can be left blank: String fields can be an empty String, null, or any invalid String, and numbers can be null or 0. It also works to leave the fields out altogether. The backend will send back empty number fields as 0, and empty String, Date, and Enum fields as null.

Some of the examples below are outdated: since they were captured, the "link" field has been added to Events and the "status" field has been removed from Users.

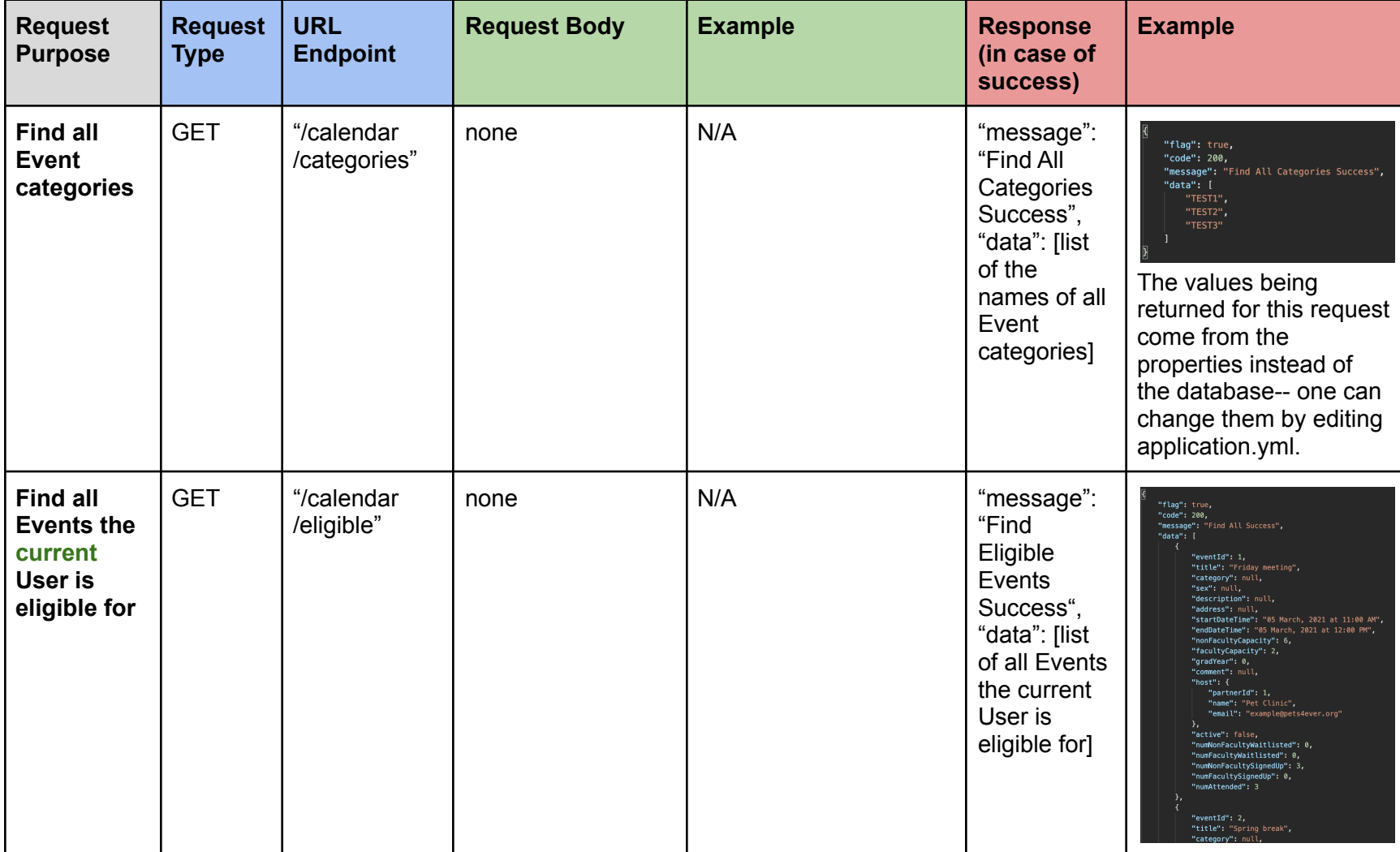

Rows marked **"admins only"** will only work if the person responsible for the request is logged in as an admin. Rows that deal with the **current** User rely completely on authentication with the Firebase token.

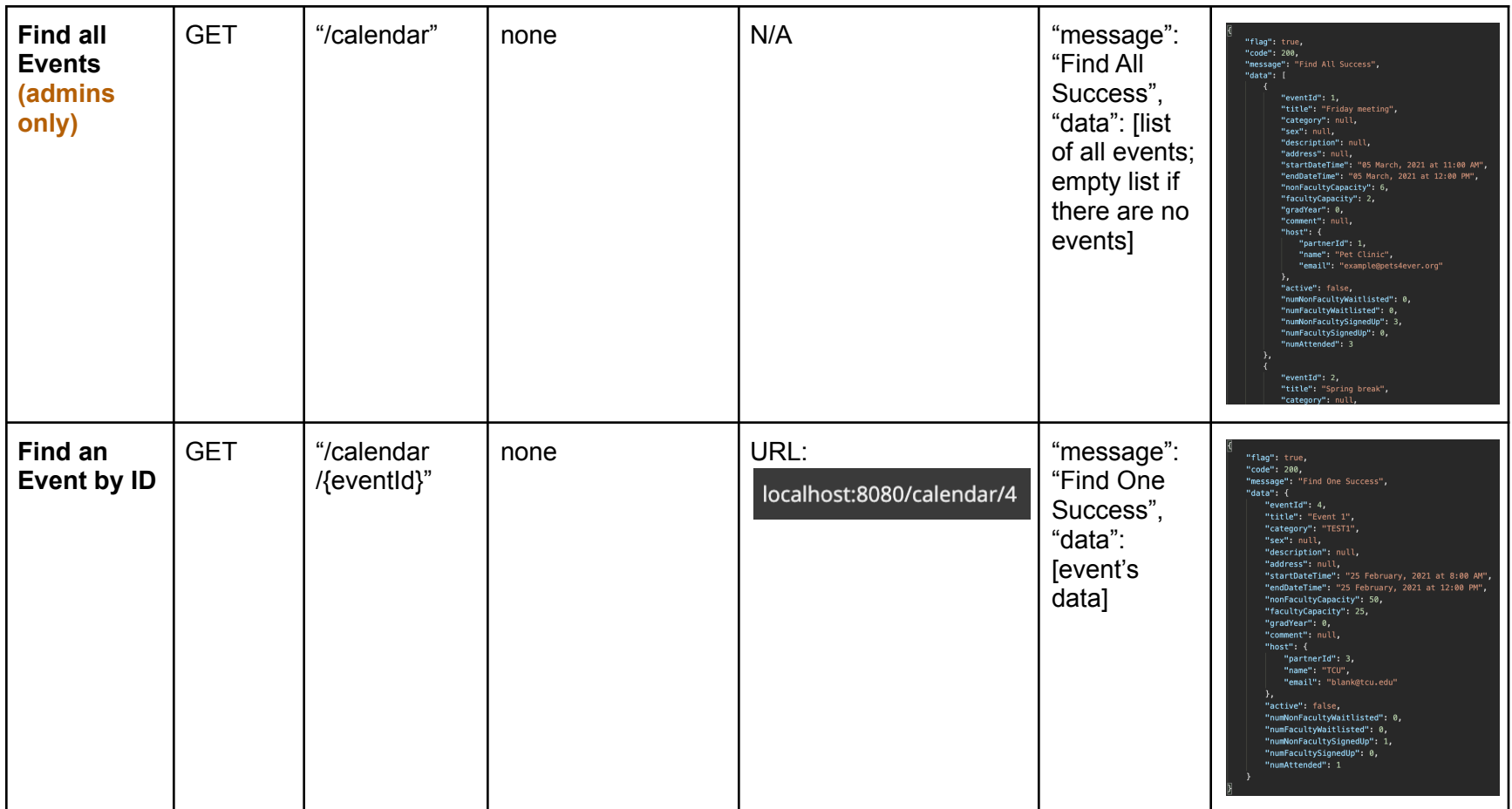

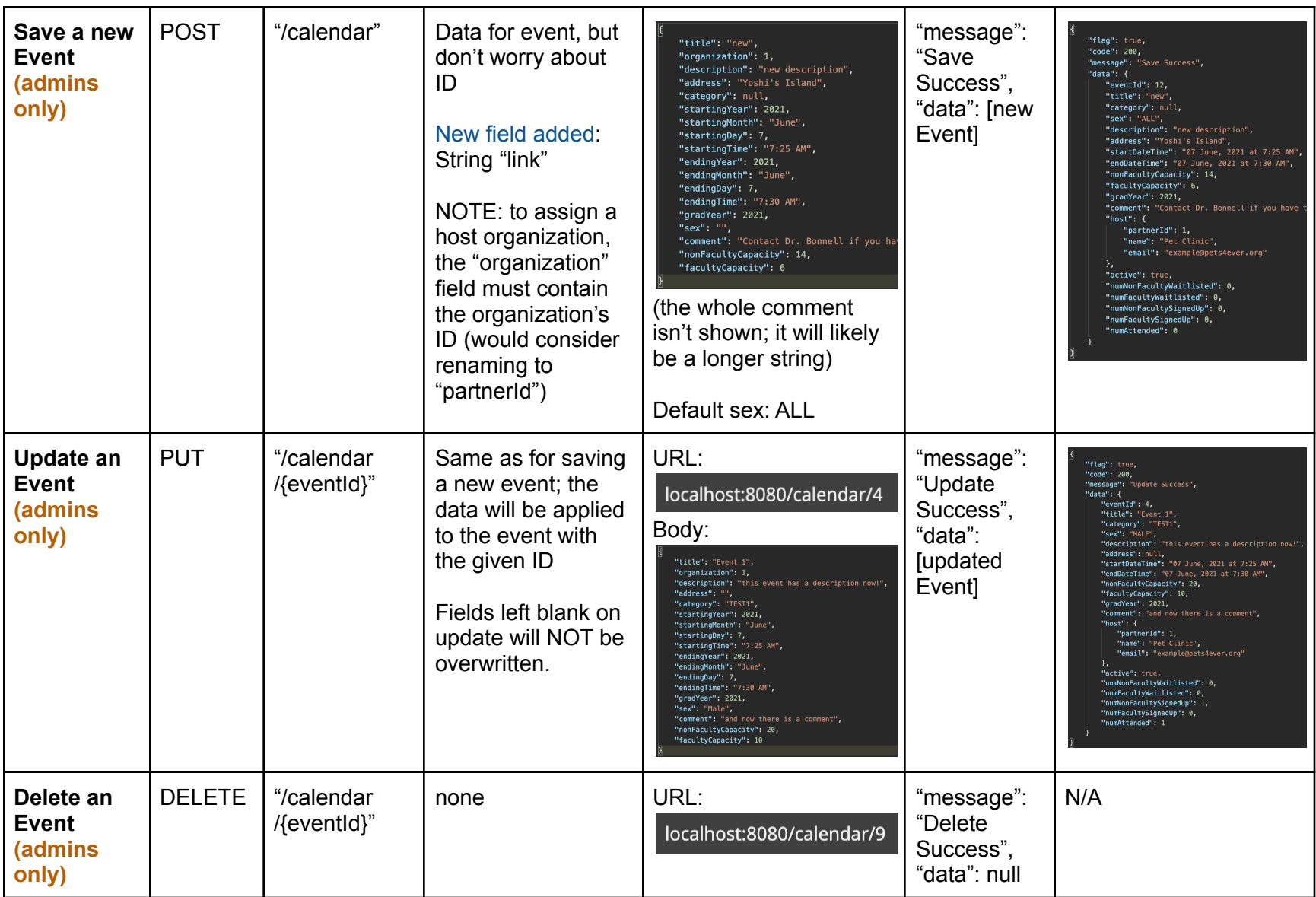

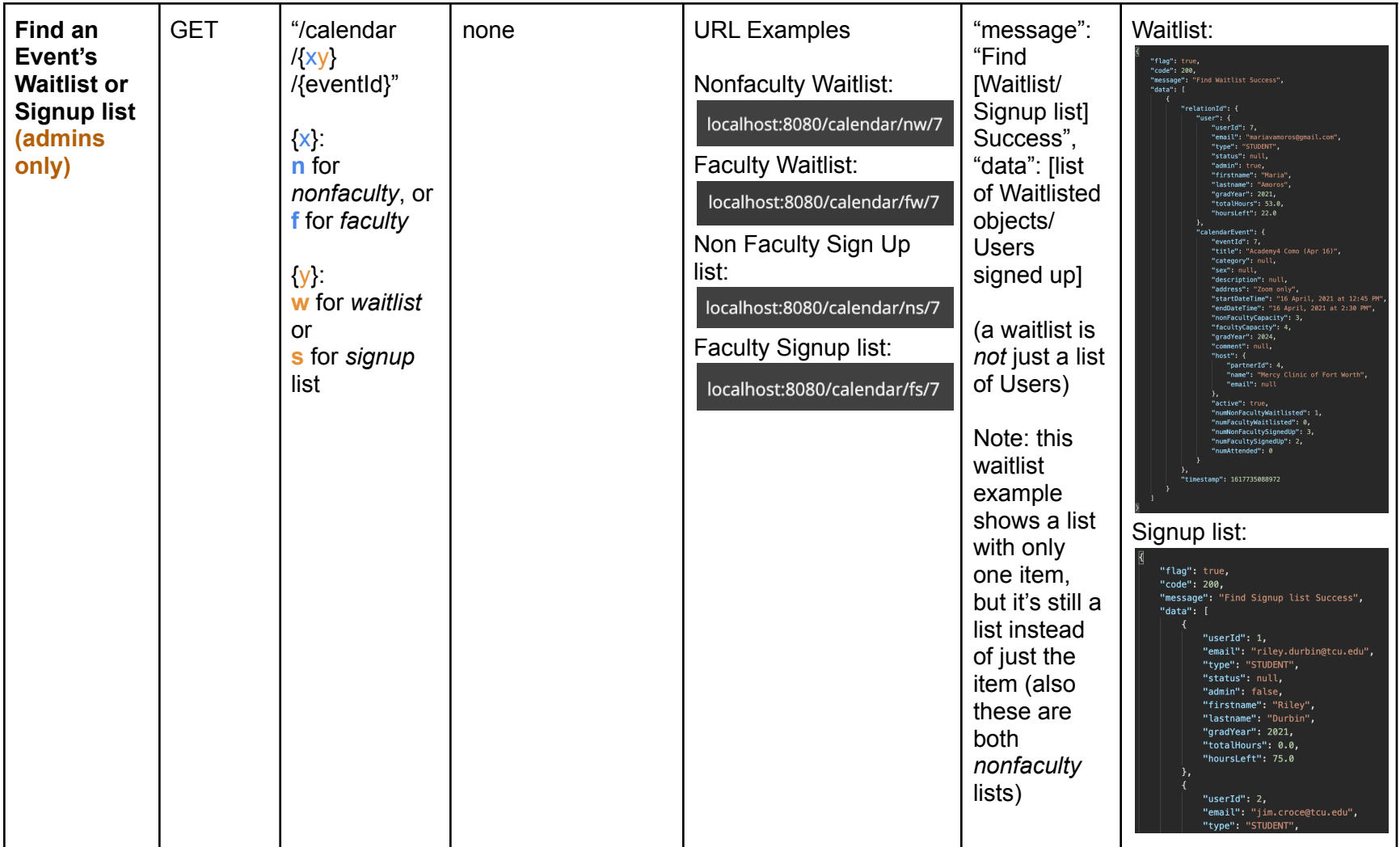

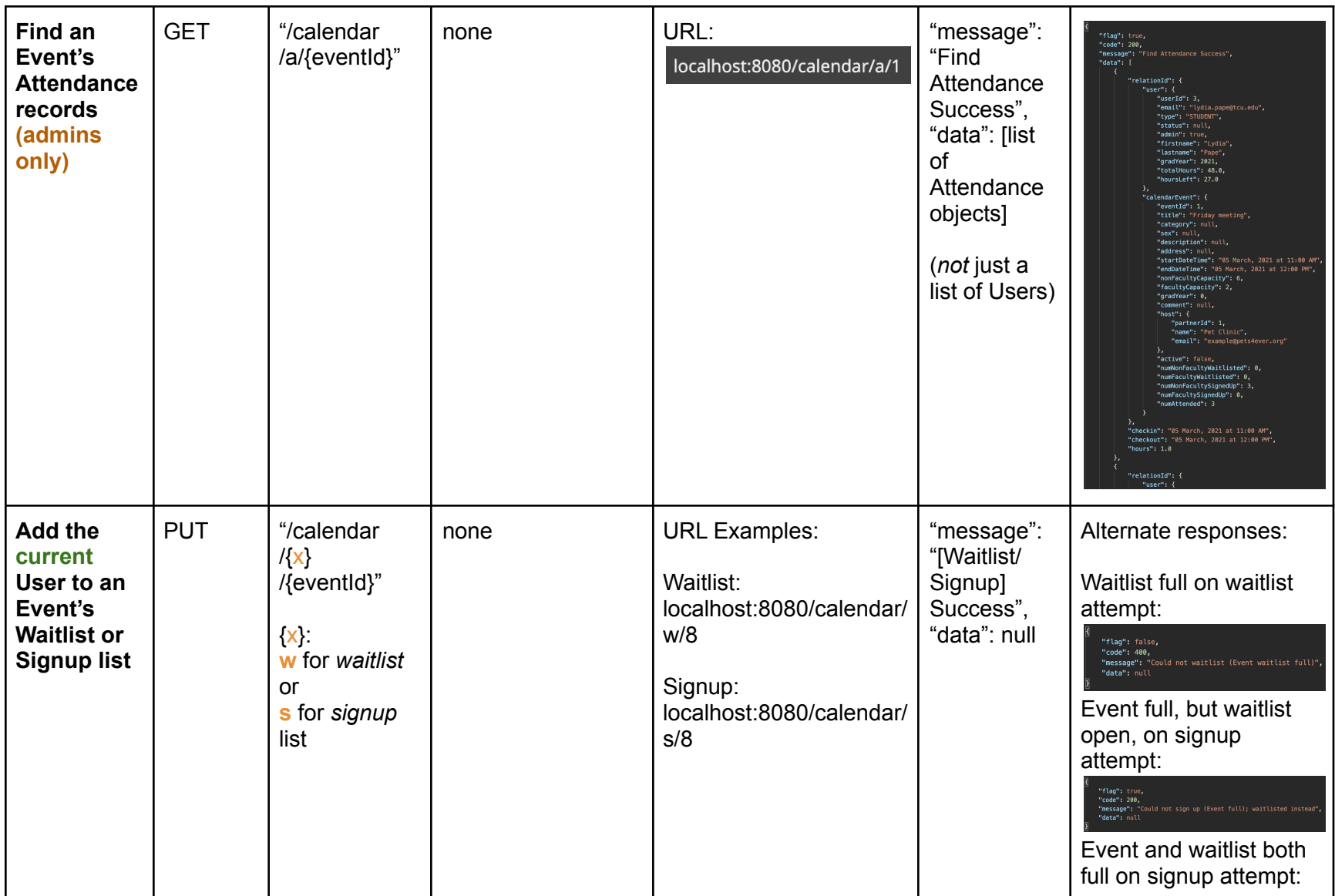

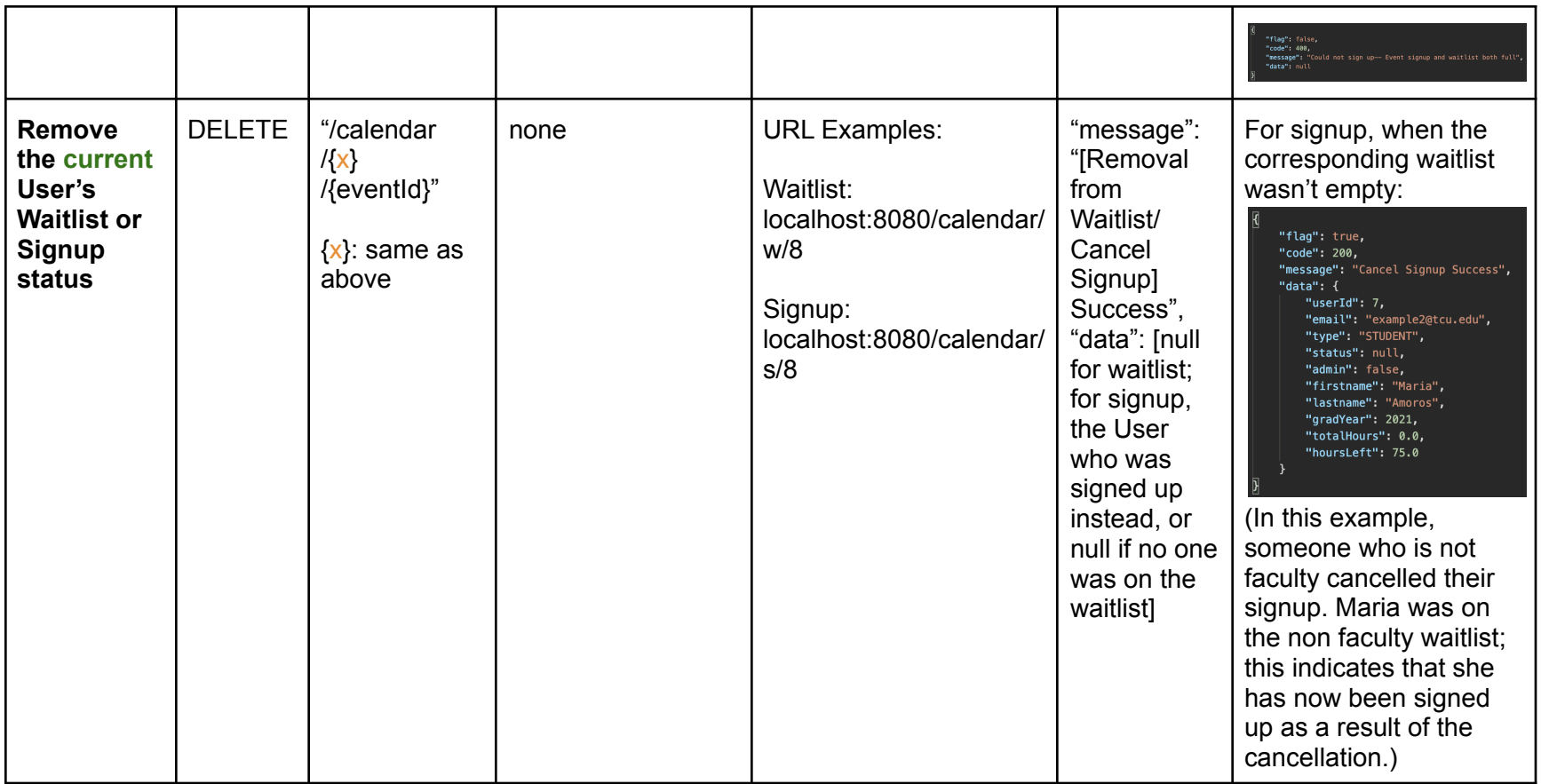

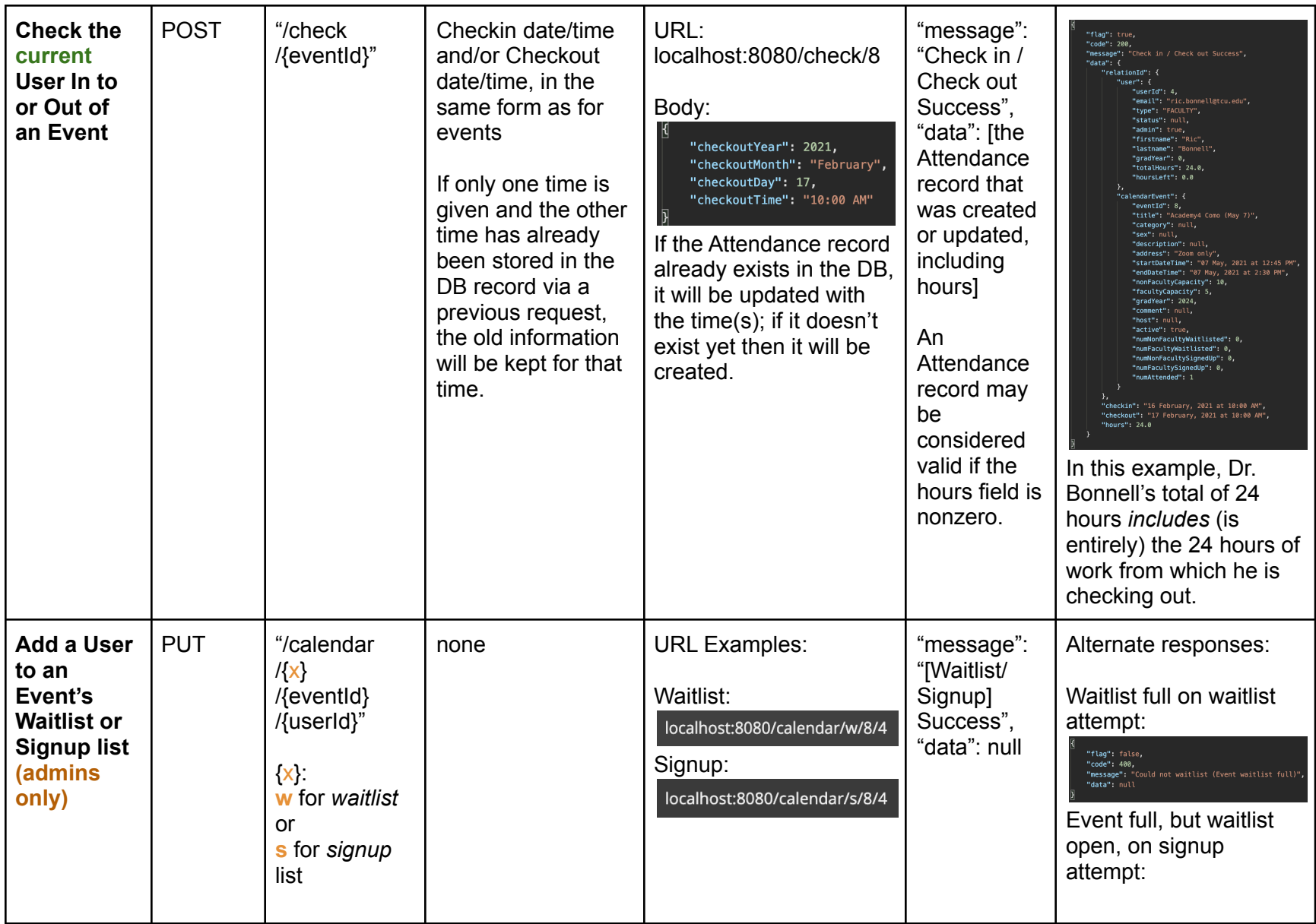

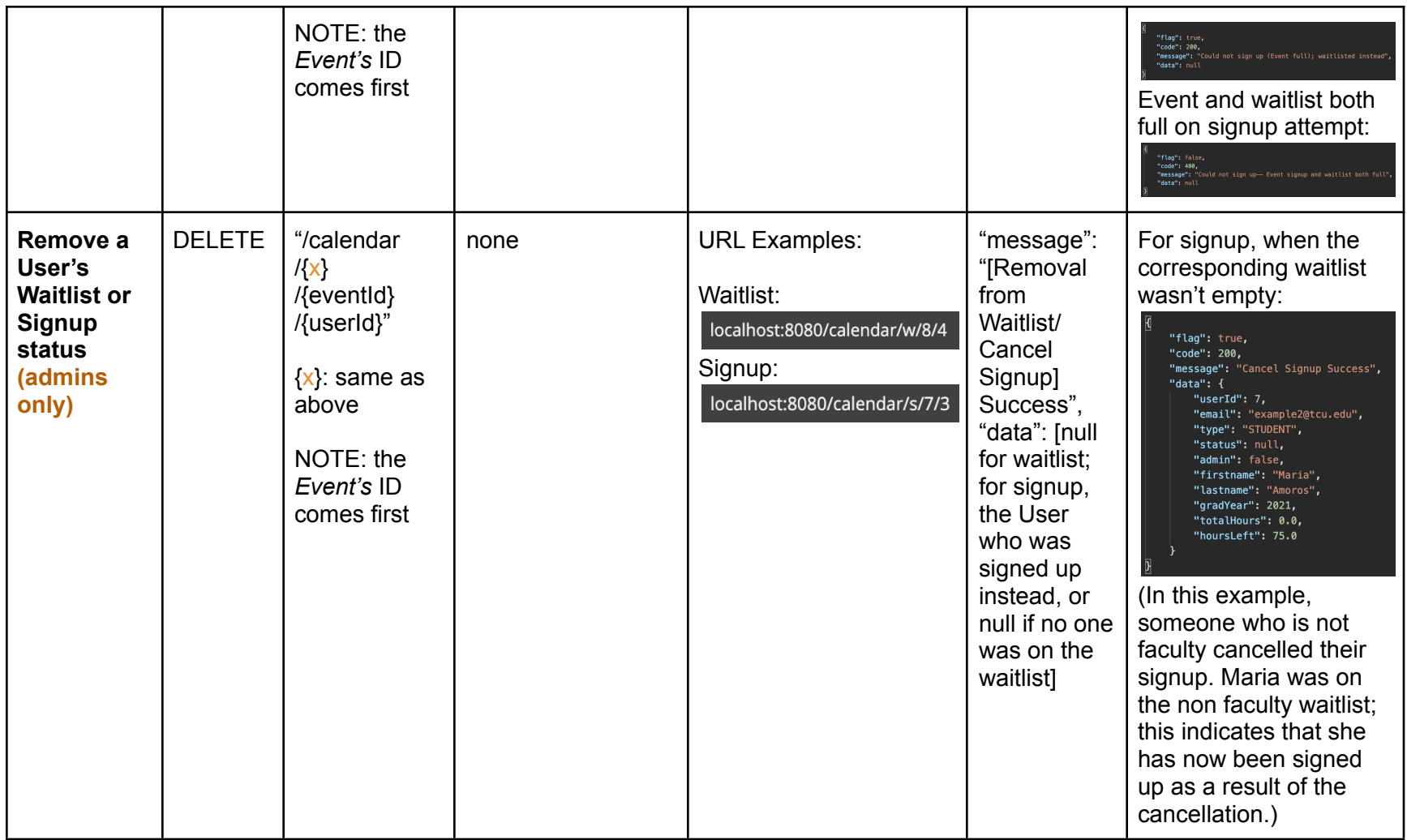

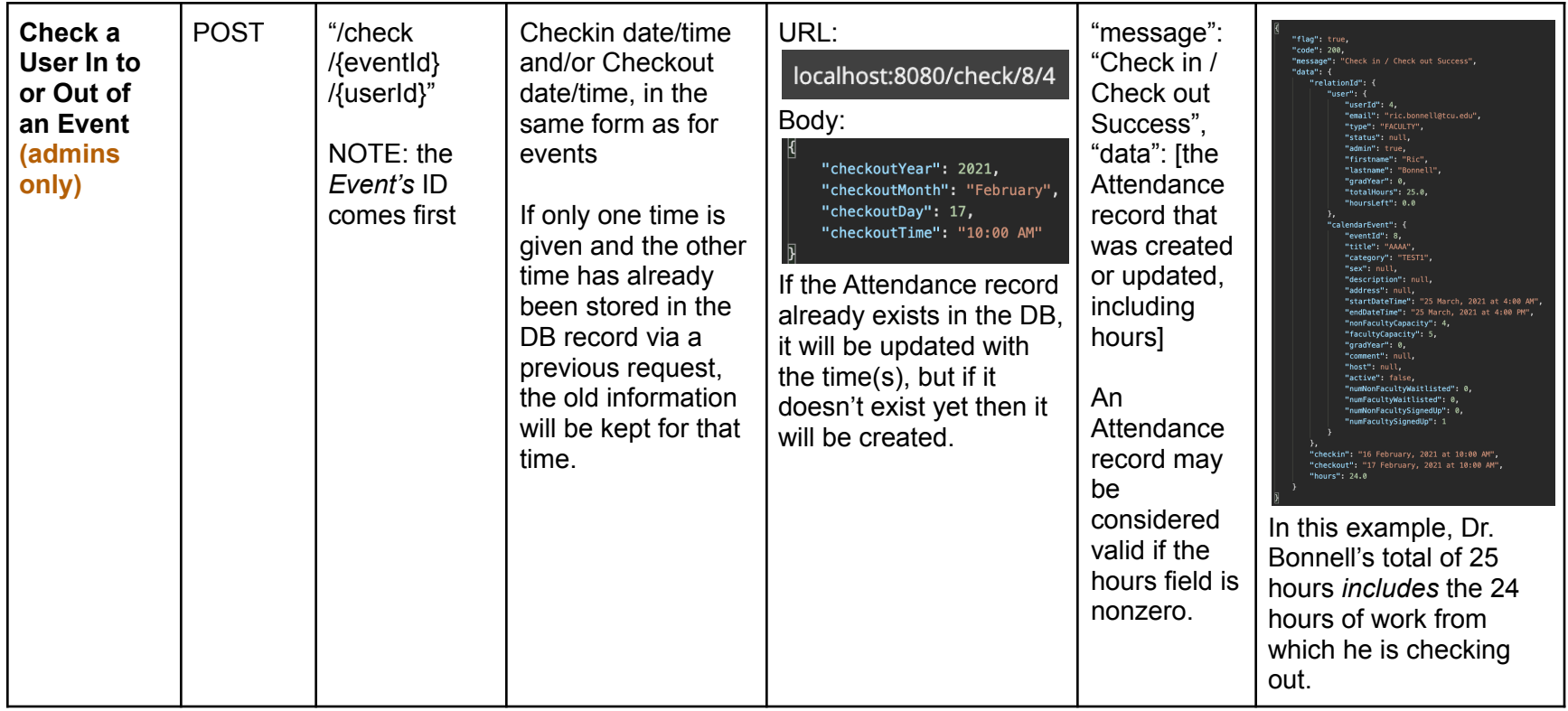

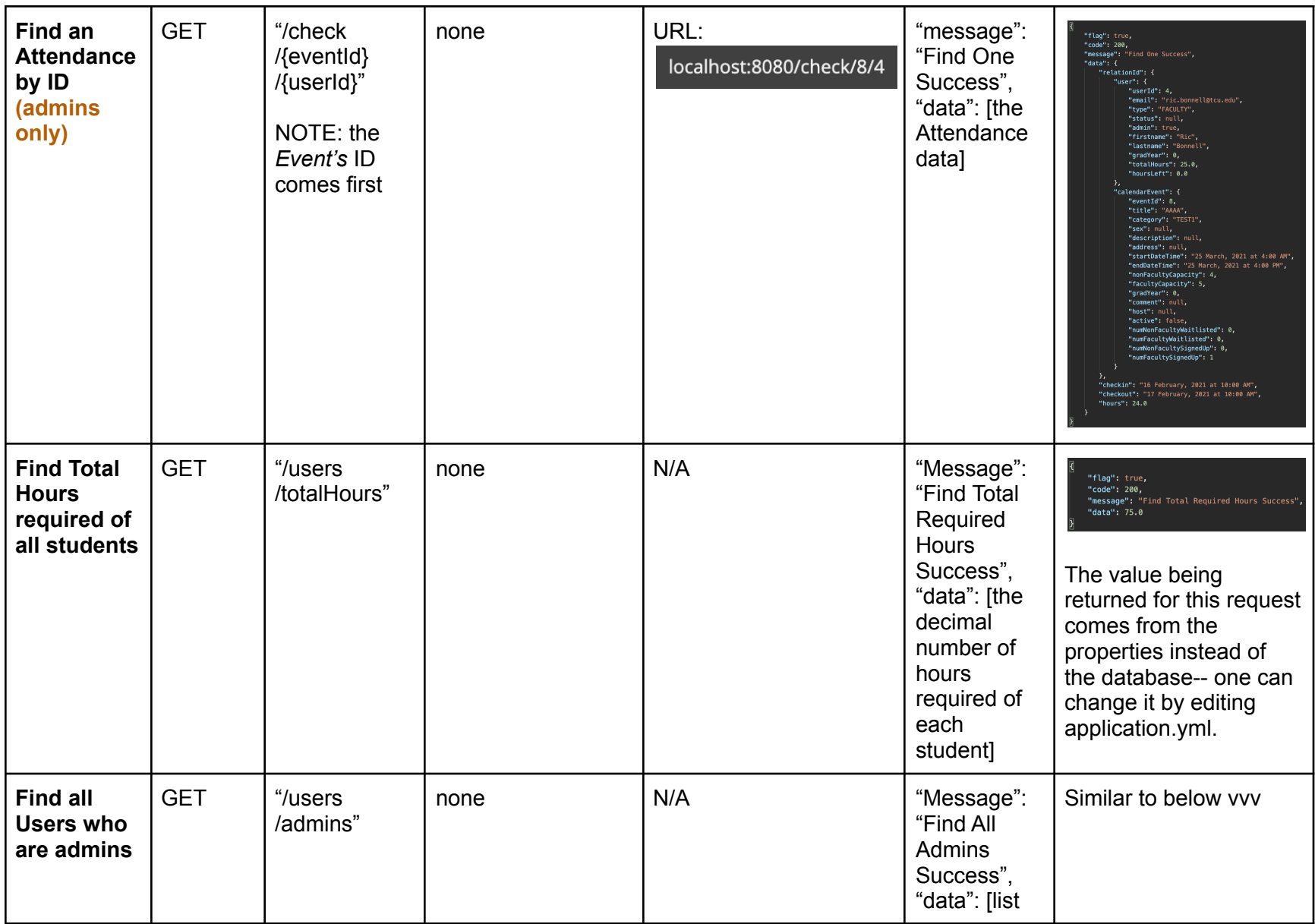

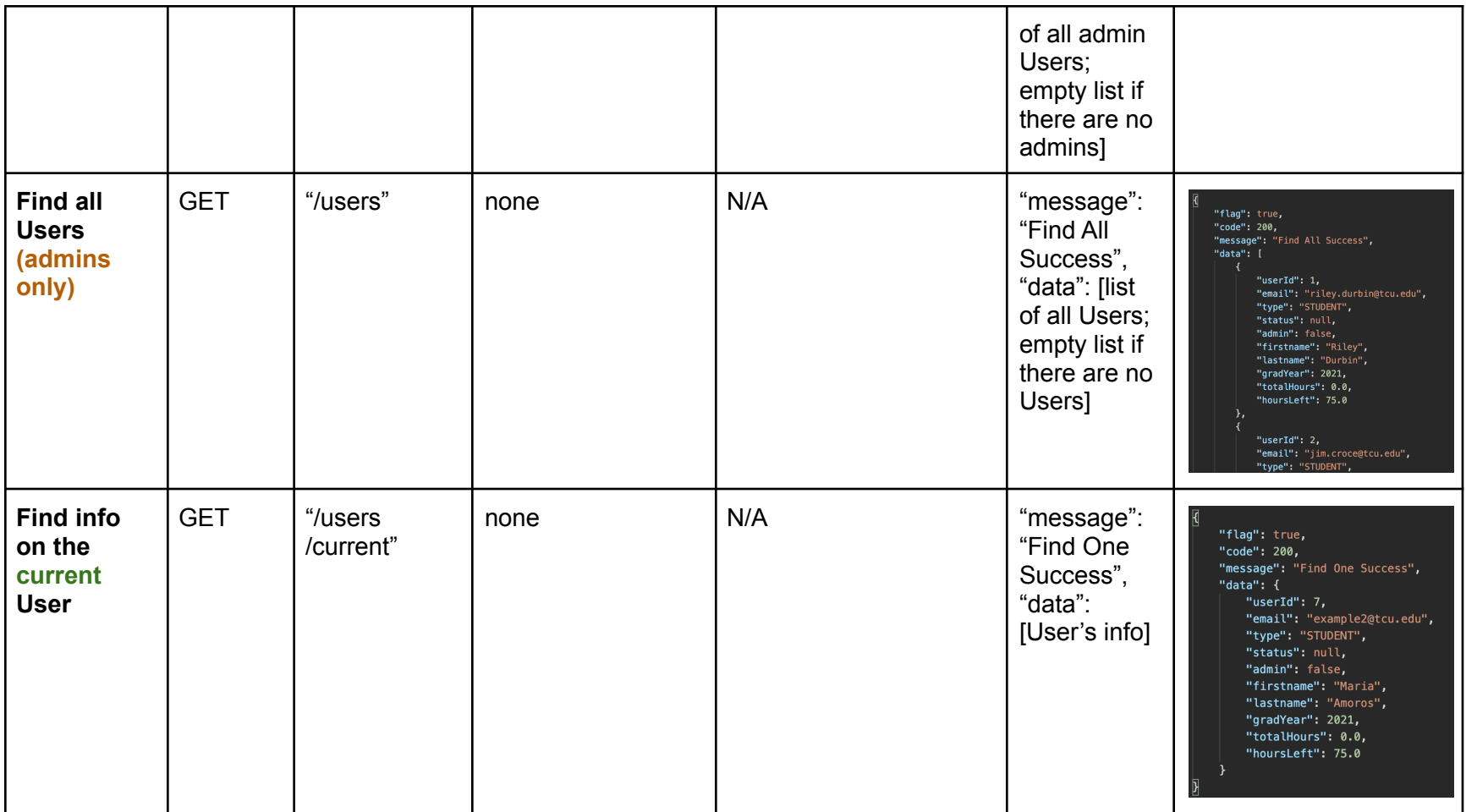

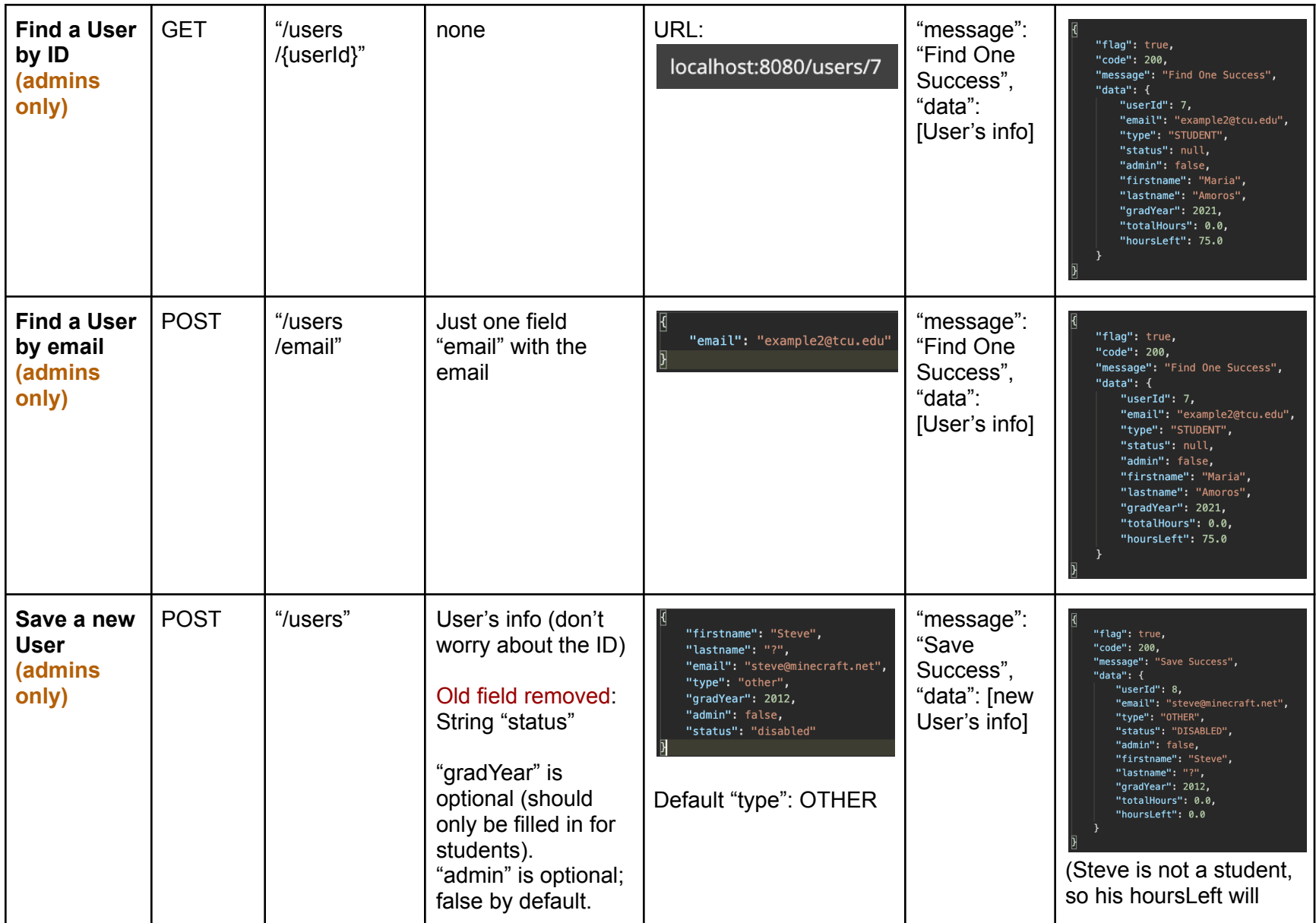

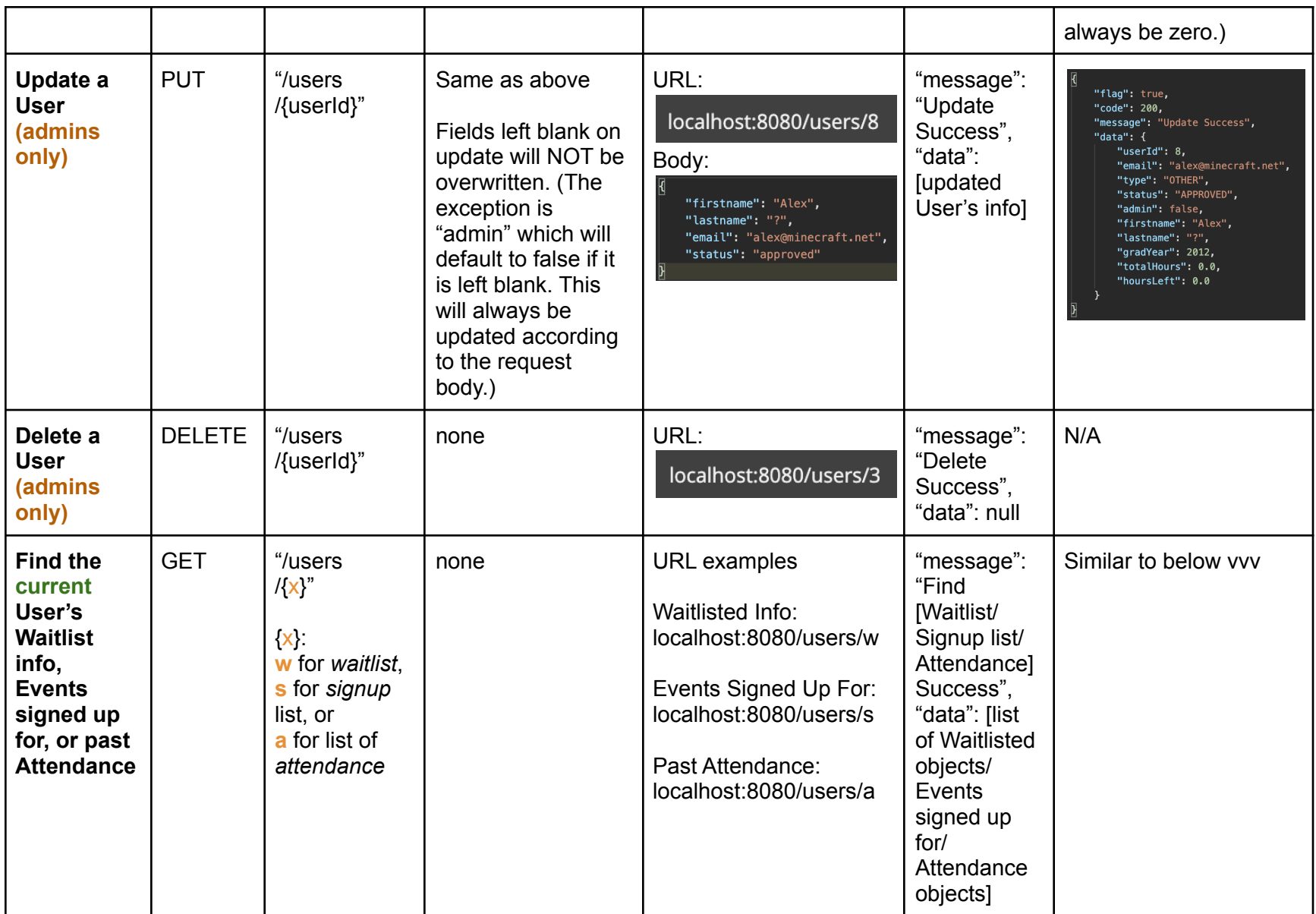

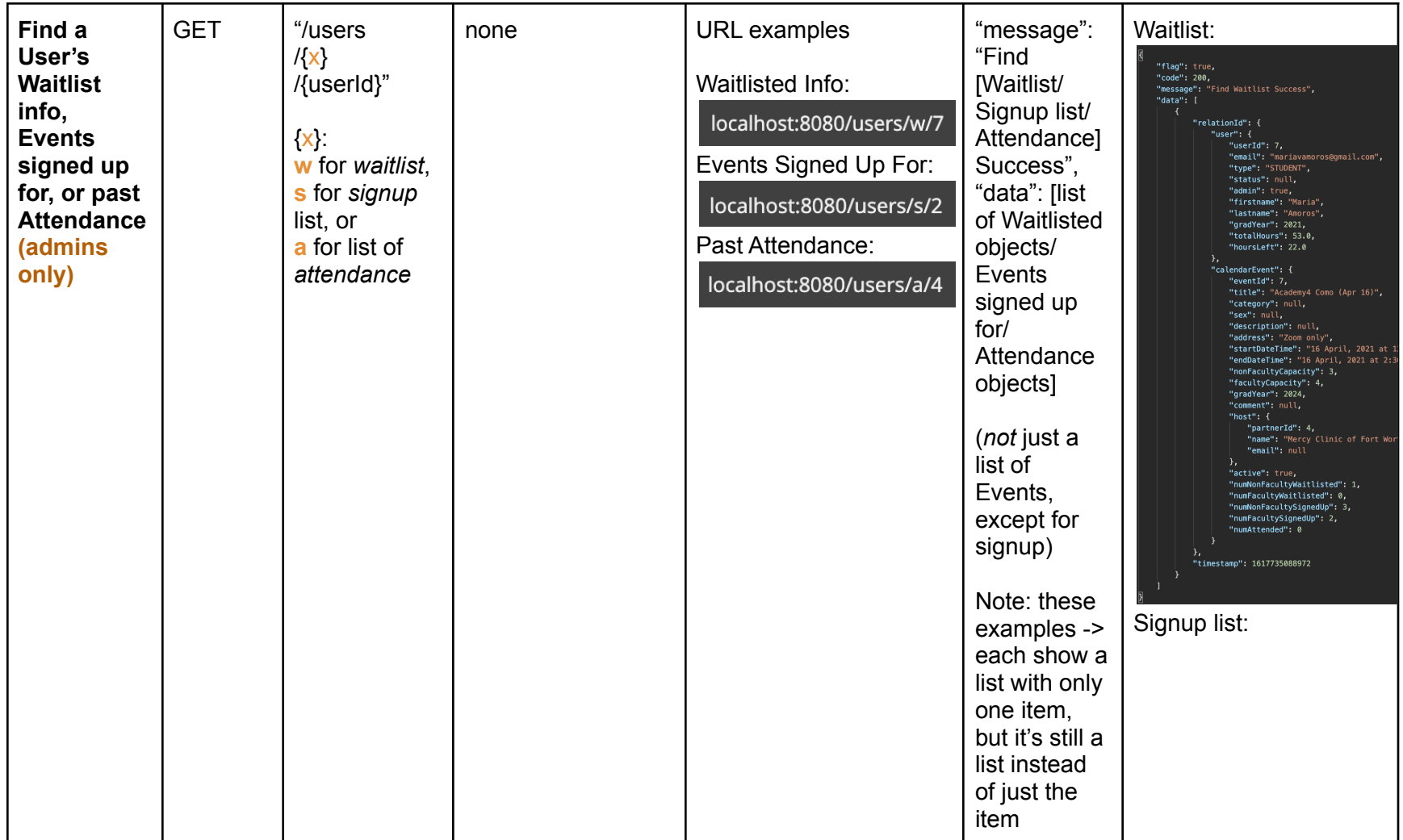

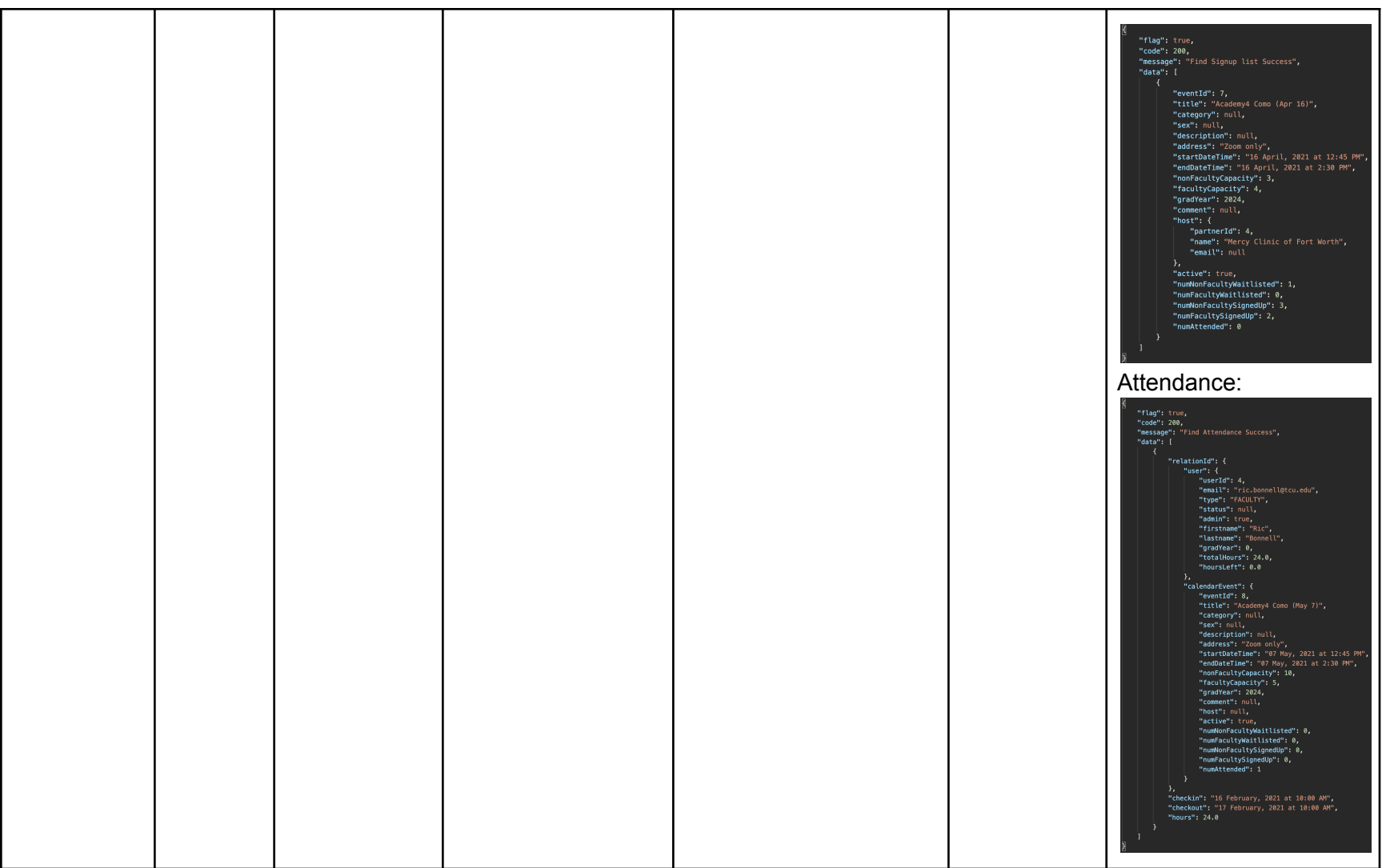

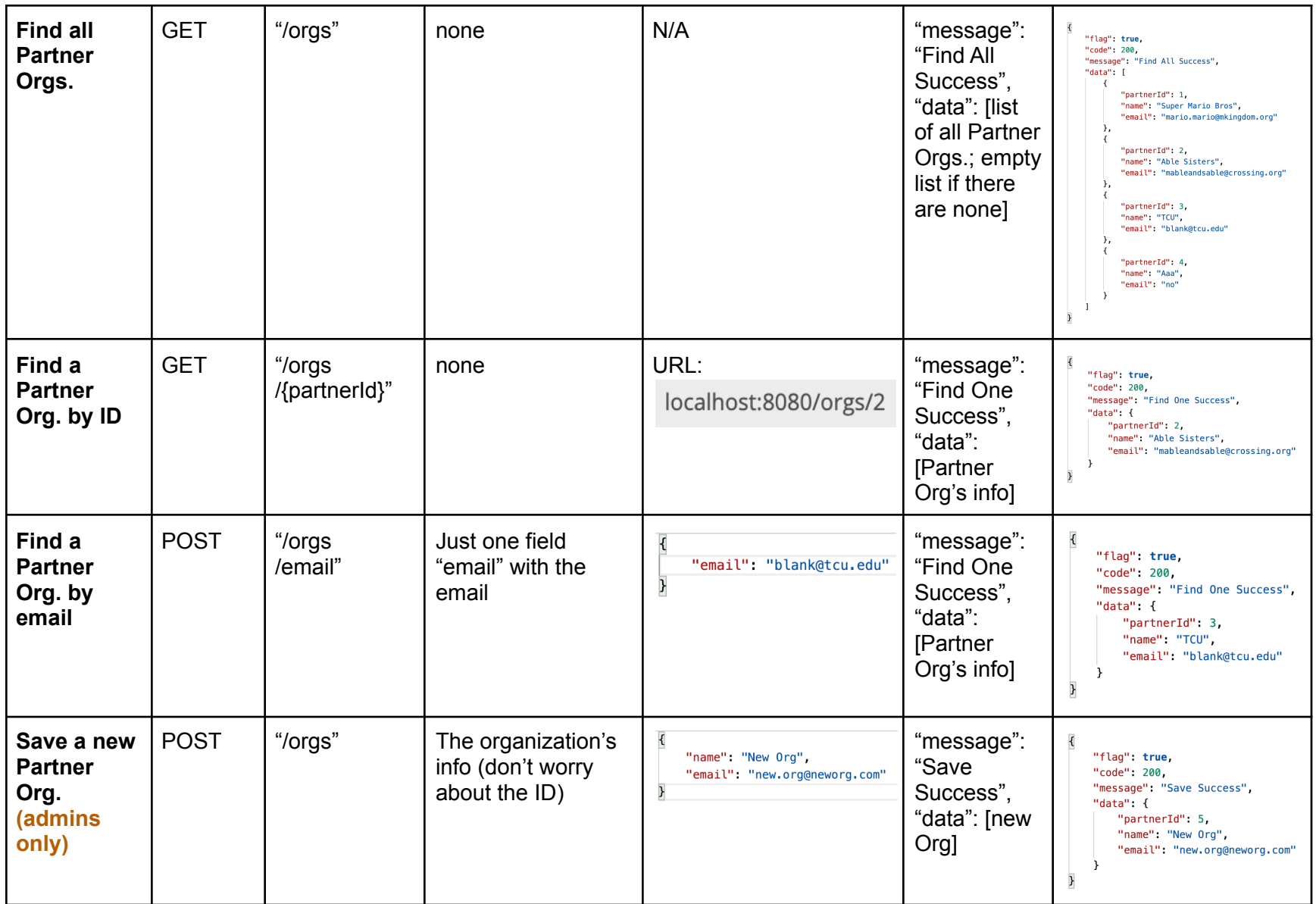

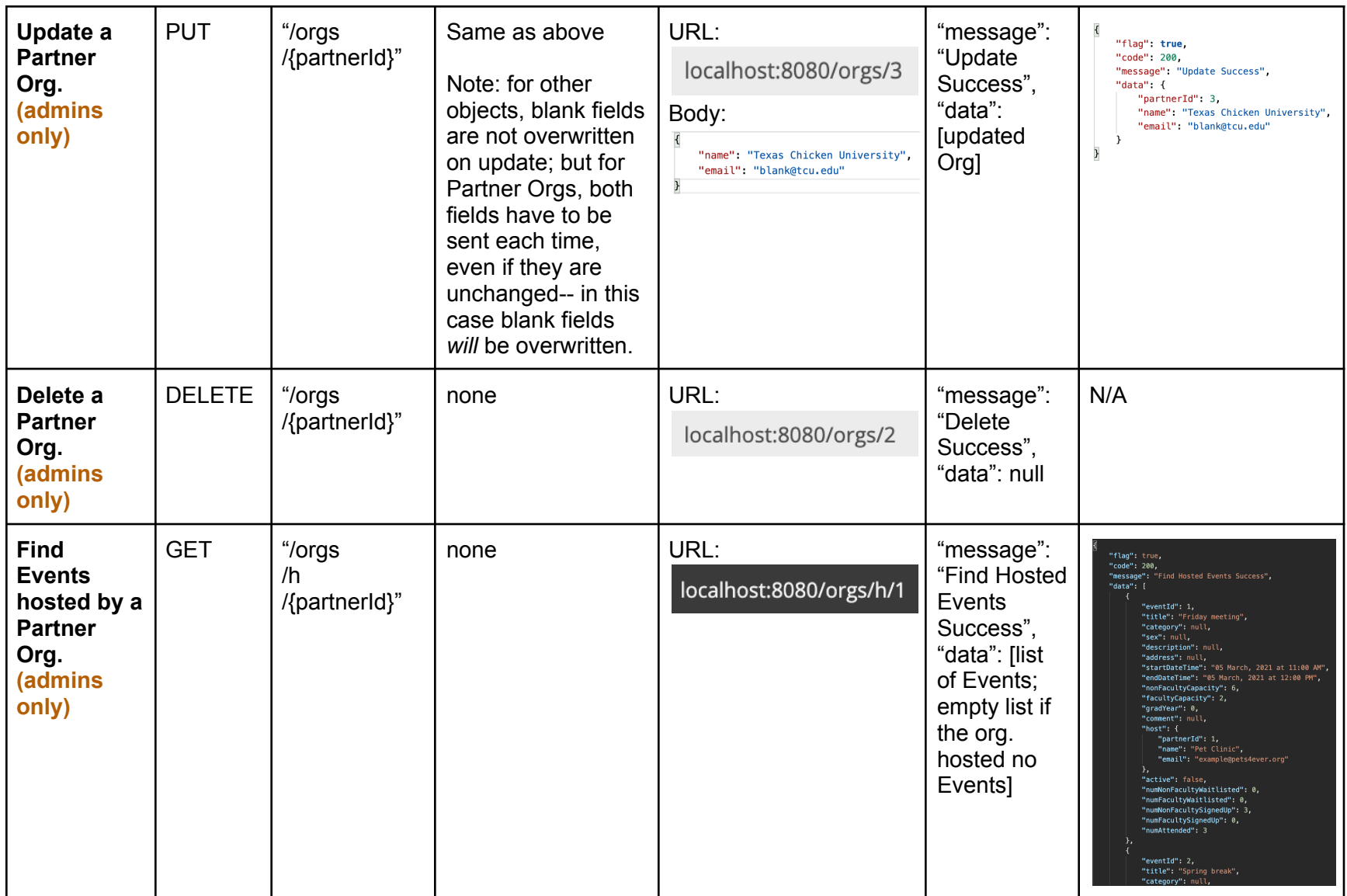

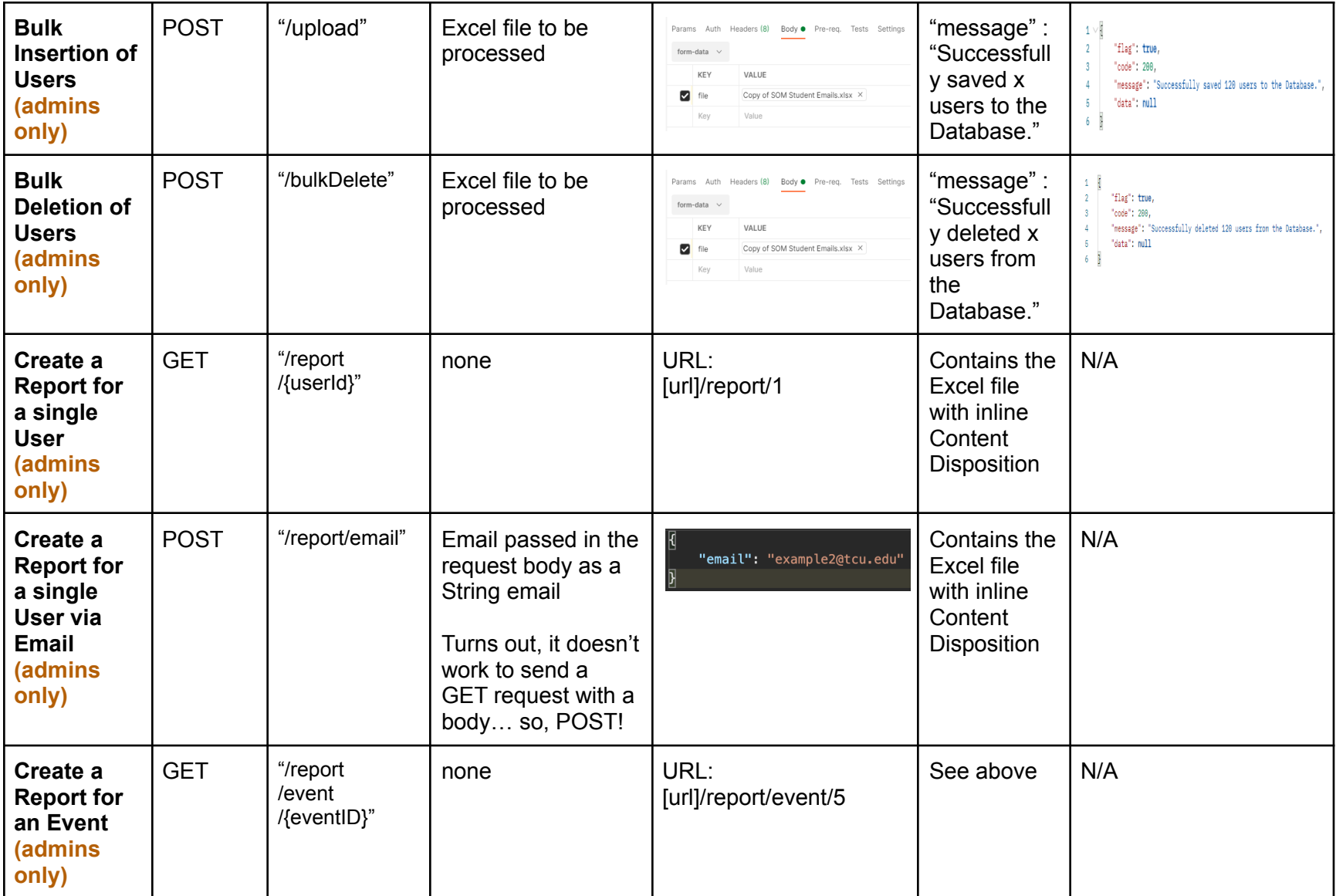

# <span id="page-28-0"></span>5. Firebase Management

The users are managed in the app using the admin-only "User Management" tab in the navigation bar. Adding/removing a user should only be done using this feature because we need to add them or remove them from both the backend database and Firebase authentication directory. Adding or removing a user from one, but not the other can cause unexpected errors in the application for that user. If for whatever reason you may need to log in to the Firebase Console, Dr. Bonnell will have the login credentials. From there, you can navigate to the "Authentication" dashboard and view the users in the system.

# <span id="page-28-1"></span>6. Deployment to Heroku

Heroku has a cool feature in that you may link it to a GitHub repository branch and it will detect when changes are made to that branch and automatically deploy them.

- **● Automatic deployments:** Handled automatically by Heroku based on the linked GitHub repository.
- **● Manual deployments:**
	- 1. Navigate to volunteer-server-springproject
	- 2. Deploy
	- 3. Manual deploy
	- 4. Deploy Branch

To change the linked GitHub account:

- 1. Navigate to volunteer-server-springproject
- 2. Click the "Deploy" tab
- 3. Disconnect the currently linked account
- 4. Choose your account and associated branch to automatically deploy

If you want to view the Spring Boot console:

- 1. Navigate to volunteer-server-springproject
- 2. "More" tab in the top right-hand corner
- 3. View logs

Billing information is currently managed by Dr. Bonnell's account. If billing information needs to be changed, you can do the following:

- 1. Click your user icon in the top right-hand corner of the screen
- 2. Click "Account Settings"
- 3. Click the "Billing" tab

# <span id="page-29-0"></span>7. Domain name management

All functions relating to the domain can be found under the Manage tab found in the Main Dashboard found at [www1.domain.com](https://www.domain.com/).

### **7.1. Purchasing a domain name**

Within this site, information regarding:

- Domain lease renewal
- DNS and Name server pointer configuration

can be found throughout the various tabs.

### 7.1.1. Domain Lease Renewal

The domain at the time of this document will auto-renew on March 28, 2023. If the administrator chooses to move to a different DNS management system (such as an on-premises solution or a different registrar), transfers can be initiated after June 12, 2021 under the Transfers tab in the left hand aside menu.

### **7.2. Configuring DNS and Nameserver settings**

The DNS and Name servers tab will display the configuration for the global DNS pointers and the DNS records for the tcusomservice.com domain listing.

Main Requirements:

- The DNS SOA record must match the Name servers listed or the domain will not point towards the records, breaking the connection to the Heroku project (found as NS records).
- The CNAME record is the single point of connection between Heroku DNS and Domain.com DNS. If another service is used in the future (ex. AWS), this record will need to be replaced with the new deployed location.

### **7.3. Enabling SSL**

Heroku DNS currently provides free SSL encryption if using paid dynos, which are currently being used in the deployment configuration. If this changes in the future or the project moves to another service that does not provide SSL, Domain.com offers LetsEncrypt Free SSL which should be enabled to ensure the connection remains secure.

For Heroku:

- Click on volunteer-server-springproject > Settings
- Scroll to the SSL Certificates section
- Click Configure SSL and select Automated Certificate Management

### For Domain.com

● Select Manage and Select LetsEncrypt Free SSL and Enforce SSL